Mutatóeszközök és billentyűzet

Felhasználói útmutató

© Copyright 2007 Hewlett-Packard Development Company, L.P.

A Windows a Microsoft Corporation Amerikai Egyesült Államokban bejegyzett védjegye.

Az itt szereplő információ előzetes értesítés nélkül változhat. A HP termékeire és szolgáltatásaira vonatkozó kizárólagos jótállás az adott termékhez, illetve szolgáltatáshoz mellékelt, korlátozott jótállásról szóló nyilatkozatban vállalt jótállás. A dokumentumban ismertetettek nem jelentenek semmiféle további jótállást. A HP nem vállal felelősséget az itt található esetleges technikai vagy szerkesztési hibákért és mulasztásokért.

Első kiadás: 2007. január

Dokumentum cikkszáma: 419708-211

# **Tartalomjegyzék**

#### **[1 Mutatóeszközök](#page-4-0)**

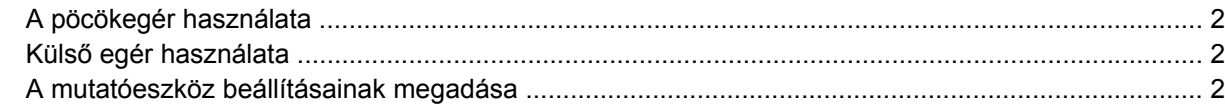

### **[2 Billenty](#page-6-0)űzet**

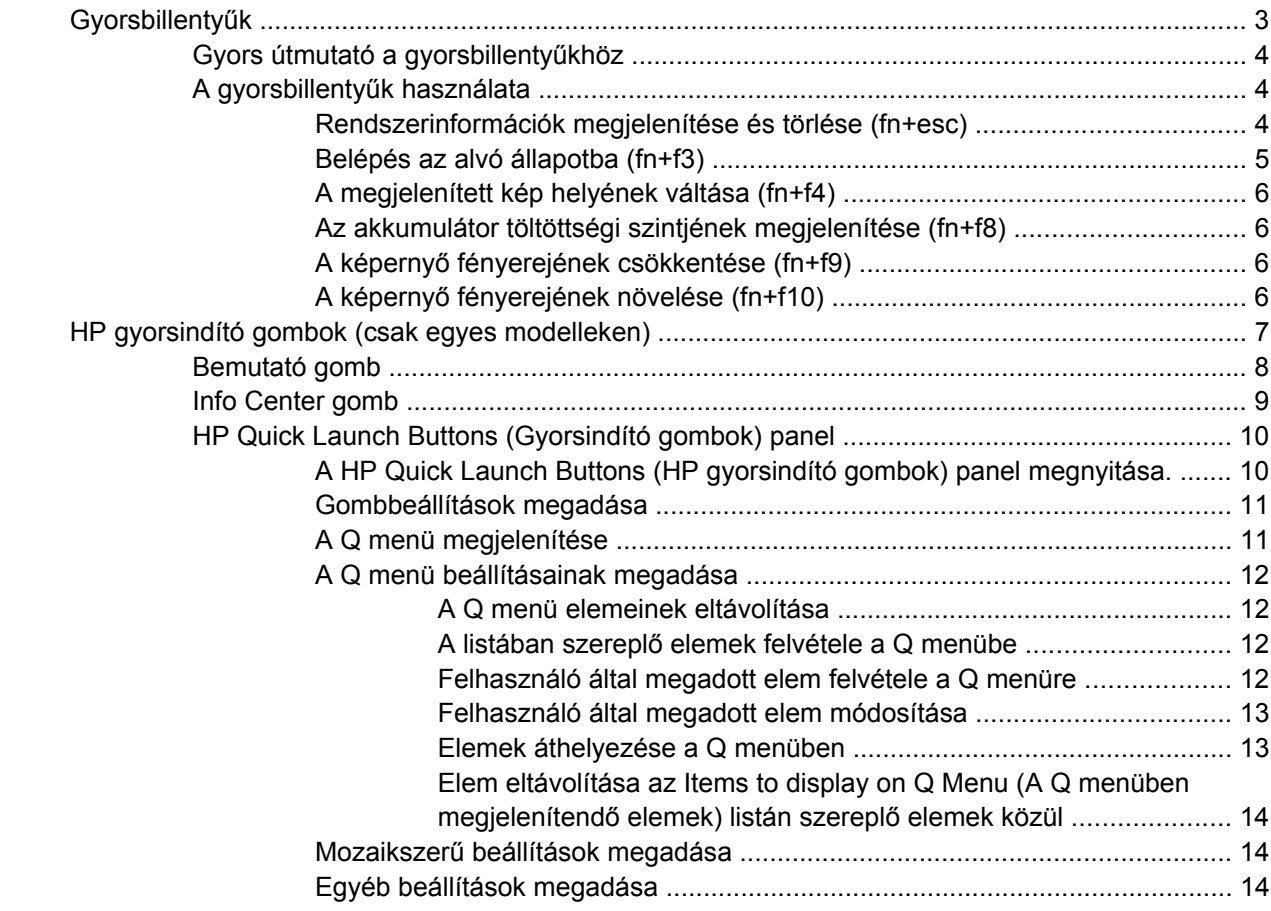

# **[3 Billenty](#page-18-0)űblokkok**

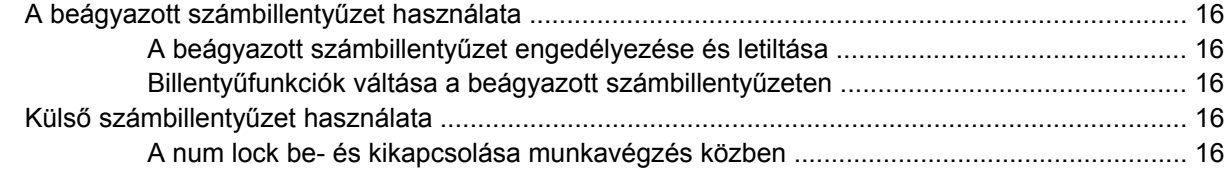

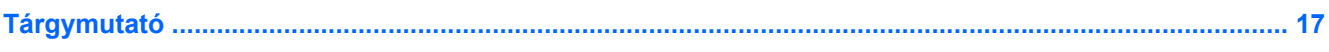

# <span id="page-4-0"></span>**1 Mutatóeszközök**

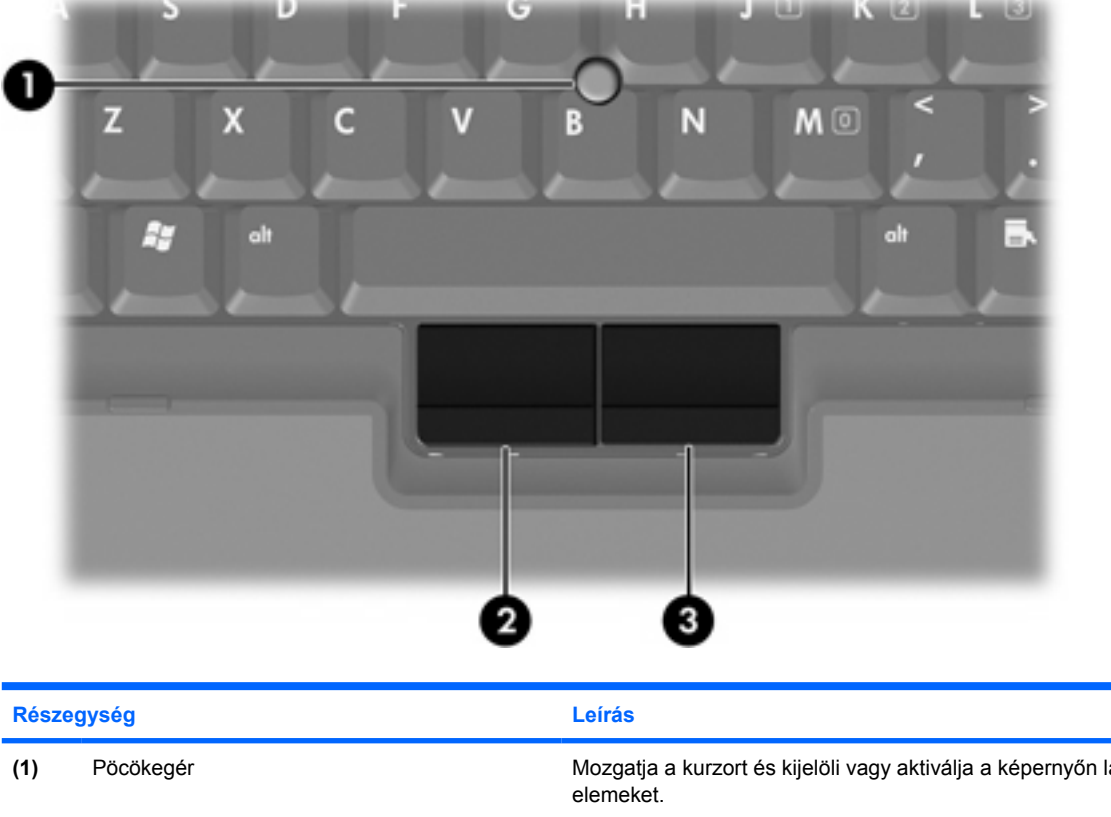

A következő ábra és táblázat a számítógép mutatóeszközeit ismerteti.

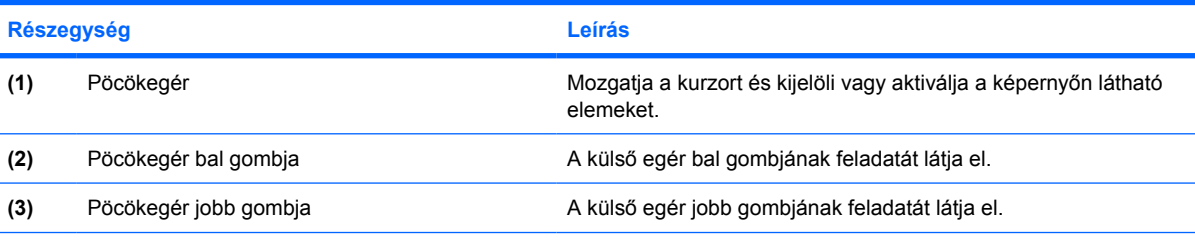

\*Ez a táblázat az alapértelmezett beállításokat ismerteti. A mutatóeszköz beállításainak megjelenítéséhez és módosításához kattintson a **Start > Vezérlőpult > Hardver és hang > Egér** elemre.

# <span id="page-5-0"></span>**A pöcökegér használata**

Nyomja a pöcökegeret abba az irányba, amerre a mutatóeszközt a képernyőn mozgatni kívánja.

Használja a pöcökegér bal és jobb gombját ugyanúgy, mint a külső egér bal és jobb gombját.

# **Külső egér használata**

A külső USB-egér a számítógéphez az azon található egyik USB-porton keresztül csatlakoztatható. USB-egér csatlakoztatható a rendszerhez egy opcionális dokkolóegység portjainak alkalmazásával is.

# **A mutatóeszköz beállításainak megadása**

Használja a Windows® Egér tulajdonságai párbeszédpanelját a mutatóeszközök beállításainak, például az egér reakciósebességének megadásához.

Az Egér tulajdonságai párbeszédpanel megnyitásához válassza a **Start > Vezérlőpult > Hardver és hang > Egér** ikont.

# <span id="page-6-0"></span>**2 Billentyűzet**

A következő részek a számítógép billentyűfunkcióival kapcsolatban adnak tájékoztatást.

# **Gyorsbillentyűk**

A gyorsbillentyűk az fn billentyű **(1)**, valamint az esc billentyű **(2)** vagy a funkcióbillentyűk **(3)** egyikének előre beállított kombinációi.

Az f3, f4 és f8–f10 billentyűkön látható ikonok a gyorsbillentyű-funkciókat jelölik. A gyorsbillentyűk funkcióit és használatát a következő részek ismertetik.

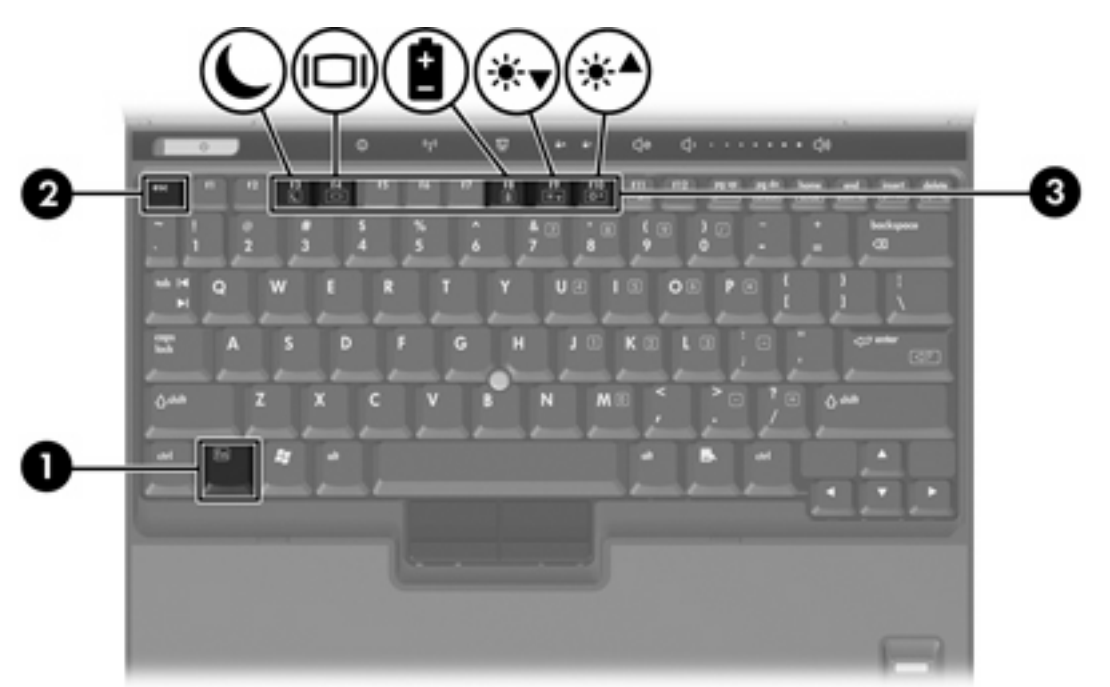

# <span id="page-7-0"></span>**Gyors útmutató a gyorsbillentyűkhöz**

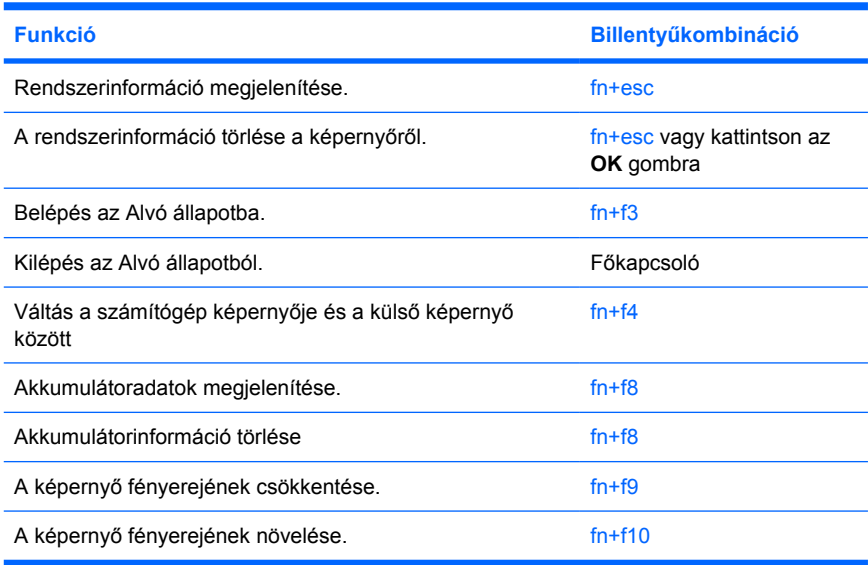

# **A gyorsbillentyűk használata**

Ahhoz, hogy a számítógép billentyűzetén egy gyorsbillentyűt használni tudjon:

● Röviden nyomja le az fn billentyűt, majd röviden nyomja le a billentyűkombináció második billentyűjét is.

– vagy –

● Tartsa lenyomva az fn billentyűt, röviden nyomja le a billentyűkombináció második billentyűjét is, és egyszerre engedje fel mindkét billentyűt.

## **Rendszerinformációk megjelenítése és törlése (fn+esc)**

Az fn+esc billentyűkombináció lenyomásával információt kaphat a rendszer hardverelemeiről és a BIOS verziószámáról. A rendszerinformációt az fn+esc billentyűkombináció ismételt lenyomásával törölheti a képernyőről.

A Windows rendszerben az fn+esc billentyűkombinációval megjeleníthető rendszer BIOS (alapvető beviteli-kiviteli rendszer) verziószáma a BIOS dátumaként jelenik meg. Egyes típusokon a BIOS dátuma decimális formátumban látható. A BIOS dátumát időnként a rendszer ROM verziószámaként is említik.

# <span id="page-8-0"></span>**Belépés az alvó állapotba (fn+f3)**

Az alvó állapotba való belépéshez nyomja meg az fn+f3 billentyűkombinációt.

A számítógép alvó állapotba kerülésekor a rendszer a memóriába (RAM) menti az adatokat, törli a képernyő tartalmát, és energiatakarékos üzemmódra vált. Alvó állapotban villog a tápfeszültséget jelző LED.

**VIGYÁZAT** Az adatvesztés kockázatának csökkentése érdekében az alvó állapotba lépés előtt mentse a munkáját.

Az alvó állapotba lépés előtt a számítógépet be kell kapcsolni.

**Megjegyzés** Ha kritikus töltöttségi szint lép fel készenléti állapot alatt, a számítógép |∌ kezdeményezi a hibernálást, és a memóriában tárolt adatokat a merevlemezre menti. A kritikus töltöttségnél végzett művelet a gyári beállítás szerint a hibernálás, de ez a beállítás módosítható a speciális energiaellátási beállítások között.

Az alvó állapot megszüntetéséhez röviden nyomja meg a főkapcsolót.

Az fn+f3 billentyűkombináció funkciója megváltoztatható. Beállíthatja például, hogy az fn+f3 gyorsbillentyű hatására a számítógép ne alvó, hanem hibernált állapotba kerüljön.

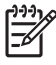

**Megjegyzés** A Windows operációs rendszer összes ablakában az *alvó gomb* néven említett funkció az fn+f3 gyorsbillentyűre vonatkozik.

# <span id="page-9-0"></span>**A megjelenített kép helyének váltása (fn+f4)**

A rendszerhez csatlakoztatott megjelenítő eszközök közötti váltáshoz nyomja meg az fn+f4 billentyűkombinációt. Ha például a számítógéphez monitor is csatlakozik, akkor az fn+f4 gyorsbillentyű minden megnyomásával válthat a számítógép képernyője, a monitor, illetve a két eszköz együttes használata között.

A legtöbb külső monitor a külső VGA videoszabvány használatával kap videojelet a számítógéptől. Az fn+f4 gyorsbillentyű hatása azokra az eszközökre is kiterjed, amelyek videojelet kapnak a számítógéptől.

Az fn+f4 gyorsbillentyű az alábbi videoátviteli típusokat támogatja (az azokat használó eszközök példáival):

- LCD (a számítógép képernyője)
- Külső VGA (a legtöbb külső monitor)
- S-Video (tévékészülékek, videokamerák, videomagnók, valamint S-Video bemenettel rendelkező videorögzítő kártyák) – csak bizonyos típusokon
- Kompozit videó (tévékészülékek, videokamerák, videomagnók, valamint kompozit videobemenettel rendelkező videorögzítő kártyák)

⊢∥

**Megjegyzés** S-Video és kompozit video eszközök csak egy opcionális dokkolóegység segítségével csatlakoztathatók a rendszerhez.

#### **Az akkumulátor töltöttségi szintjének megjelenítése (fn+f8)**

A számítógép összes akkumulátora állapotának megtekintéséhez nyomja le az fn+f8 billentyűkombinációt. A képernyőn látható, hogy mely akkumulátorok töltődnek, valamint az egyes akkumulátorok töltöttségi szintje is megtekinthető.

#### **A képernyő fényerejének csökkentése (fn+f9)**

A képernyő fényerejének csökkentéséhez nyomja le az fn+f9 billentyűkombinációt. A gyorsbillentyű lenyomva tartásával fokozatosan csökkenthető a fényerő szintje.

#### **A képernyő fényerejének növelése (fn+f10)**

A képernyő fényerejének növeléséhez nyomja le az fn+f10 gyorsbillentyűt. A gyorsbillentyű lenyomva tartásával fokozatosan növelhető a fényerő szintje.

# <span id="page-10-0"></span>**HP gyorsindító gombok (csak egyes modelleken)**

A HP gyorsindító gombok segítségével gyakran használt programokat, más néven *alkalmazásokat* nyithat meg a HP gyorsindító gombok vezérlőpultján.

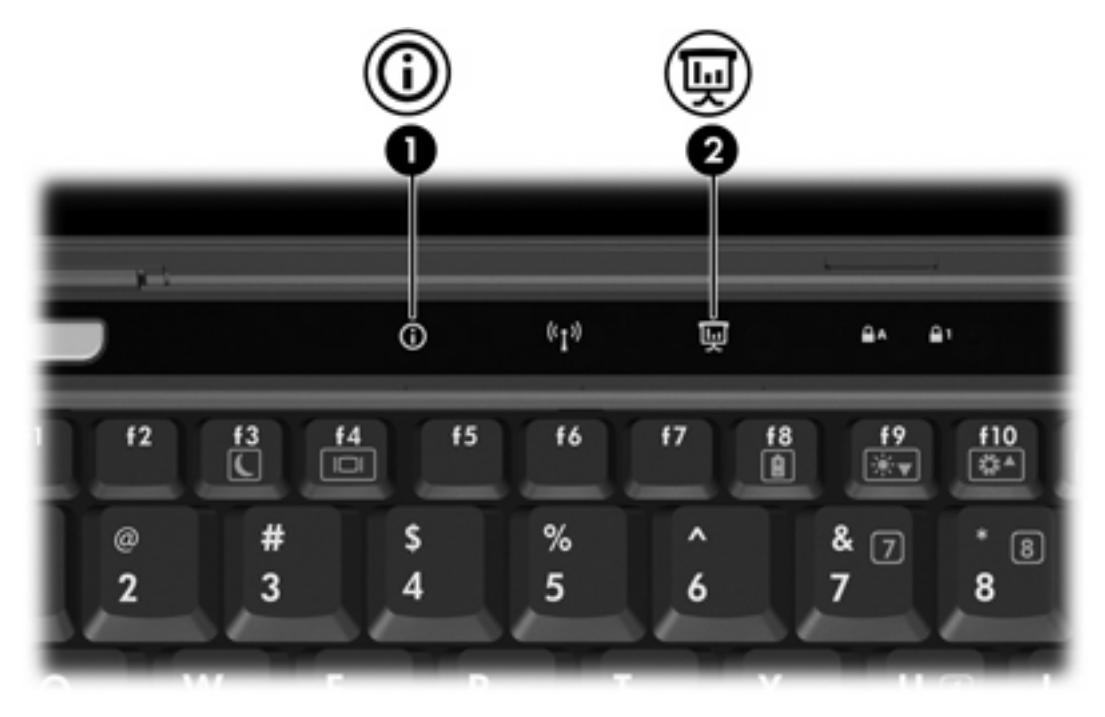

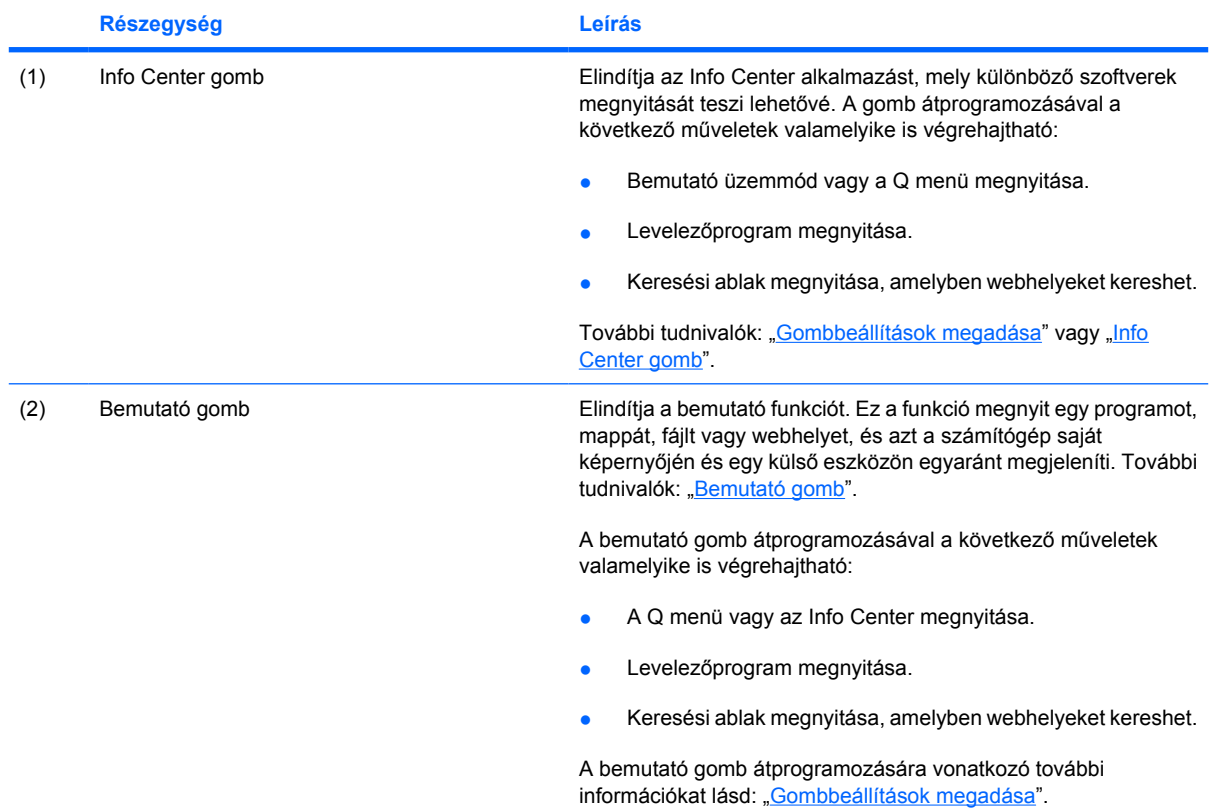

# <span id="page-11-0"></span>**Bemutató gomb**

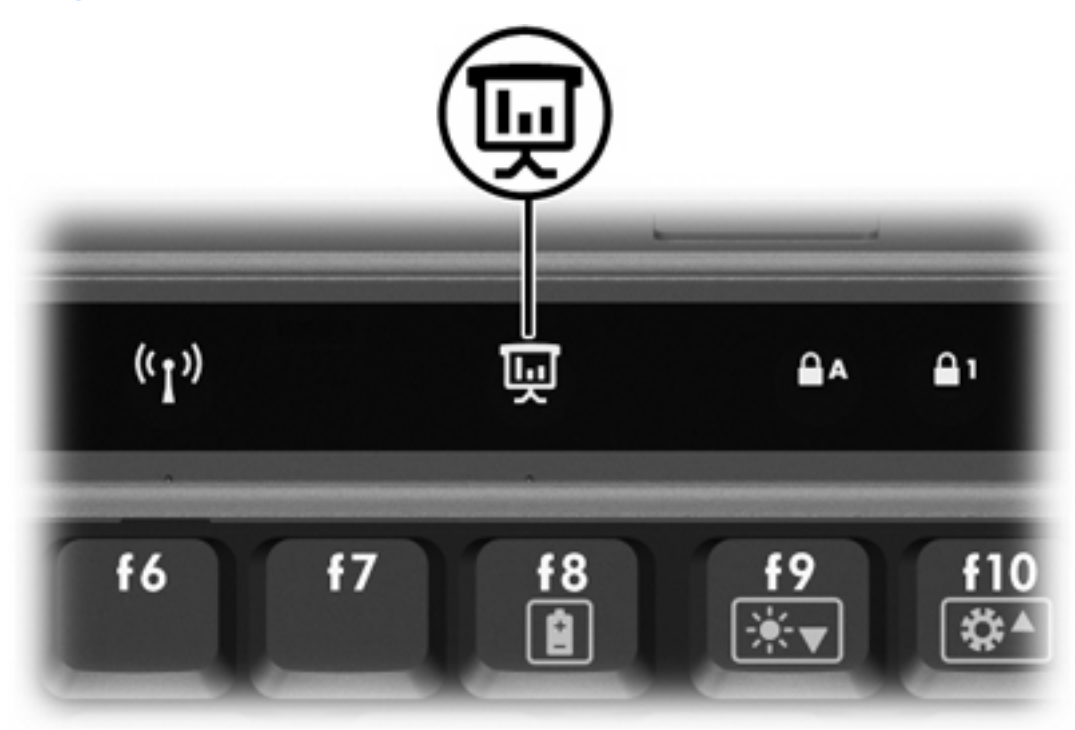

Amikor először nyomja meg a bemutató gombot, megjelenik a Presentation Settings (Bemutató üzemmód beállításai) párbeszédpanel. Ezen a párbeszédpanelen beállíthatja a gombot a következő műveletek valamelyikének végrehajtására:

- Megadott program, mappa, fájl vagy webhely megnyitása.
- Megjelenítési beállítás megadása.

A kép egyidejűleg jelenik meg a számítógép képernyőjén és egy külső megjelenítő eszközön, amely a következő lehetőségek valamelyikével csatlakoztatható:

- **•** Külső monitor portja.
- Külön megvásárolható dokkolóegység portjai és aljzatai.

Ha úgy dönt, hogy nem használja a bemutató gomb alapértelmezett beállításait, átprogramozásával a következő műveletek valamelyike is végrehajtható:

- A Q menü vagy az Info Center megnyitása.
- Levelezőprogram megnyitása.
- Keresési ablak megnyitása, amelyben webhelyeket kereshet.

# <span id="page-12-0"></span>**Info Center gomb**

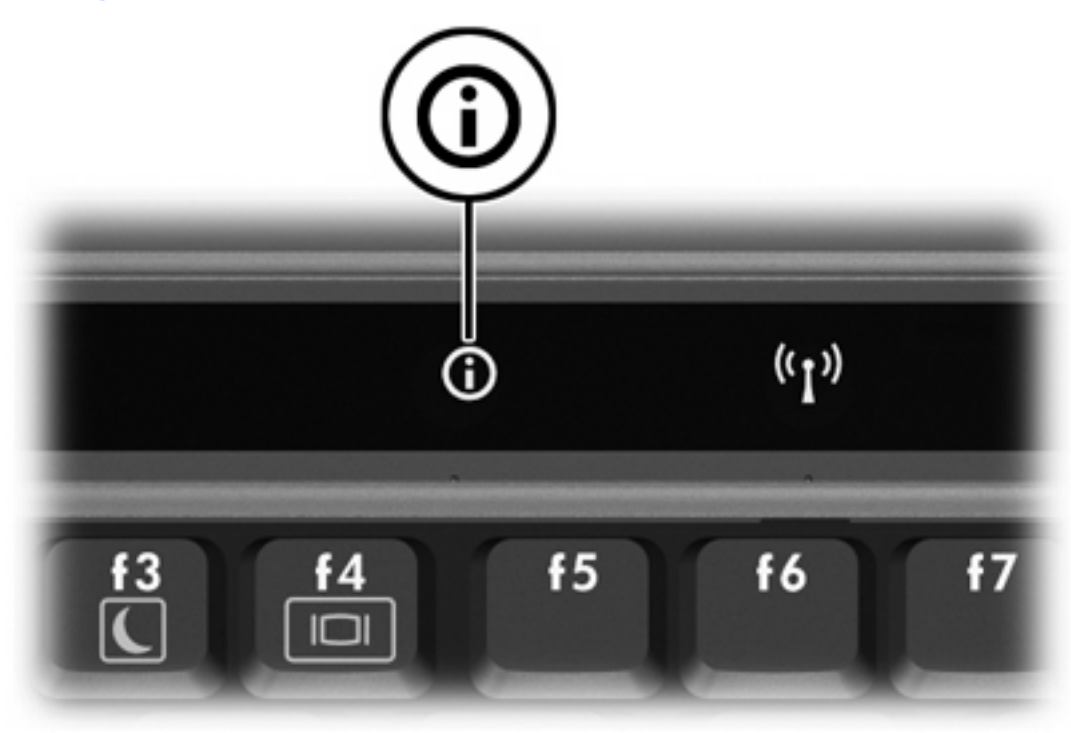

Amikor először nyomja meg az Info Center gombot, megjelenik az Info Center, amely előre beállított szoftverek megnyitását teszi lehetővé. Ha úgy dönt, hogy nem használja az Info Center gomb alapértelmezett beállítását, átprogramozásával a következő műveletek valamelyike is végrehajtható:

- A Q menü vagy a bemutató funkció megnyitása.
- Levelezőprogram megnyitása.
- Keresési ablak megnyitása, amelyben webhelyeket kereshet.

# <span id="page-13-0"></span>**HP Quick Launch Buttons (Gyorsindító gombok) panel**

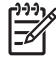

**Megjegyzés** Előfordulhat, hogy a HP Quick Launch Buttons panelen megadott egyes beállításokat az Ön számítógépe nem támogatja.

Használhatja a HP Quick Launch Buttons (HP gyorsindító gombok) kezelőpanelt.

- A bemutató és az Info Center gomb programozása, a gombok beállításainak módosítása.
- A Q menü elemeinek hozzáadása, módosítása vagy eltávolítása.
- Beállítások megadása az ablakok mozaikszerű elrendezéséhez a Windows-asztalon.
- Egyéb beállítások, többek között a következők megadása:
	- A HP Quick Launch Buttons ikon megjelenítési beállításai.
	- A HP Quick Launch Buttons program asztali értesítéseinek beállítása.
	- Az automatikus üzemmódváltás be- és kikapcsolása.
	- A gyorskapcsoló engedélyezése és letiltása.
	- A képernyőfelbontás változását észlelő funkció be- és kikapcsolása.

A következő részek azt ismertetik, hogy miként adhatók meg a beállítások a panel segítségével. Ha a panel elemeiről további információt szeretne megtekinteni a képernyőn, kattintson a panel jobb felső sarkában található súgó gombra

#### **A HP Quick Launch Buttons (HP gyorsindító gombok) panel megnyitása.**

A HP Quick Launch Buttons (Gyorsindító gombok) kezelőpult a következő módszerekkel nyitható meg:

- Válassza a **Start > Vezérlőpult > Hardver és hang > Gyorsindító gombok** ikont.
- Kattintson duplán a **HP Quick Launch Buttons** ikonra az értesítési területen, a tálca jobb szélén.
- A jobb gombbal kattintson a **HP Quick Launch Buttons** ikonra az értesítési területen, és válassza az **Adjust HP Quick Launch Buttons Properties** (HP Gyorsindítási gombok tulajdonságainak módosítása) parancsot.

### <span id="page-14-0"></span>**Gombbeállítások megadása**

A gombokat beprogramozhatja a Q menü, az Info Center vagy levelezőprogram megnyitására, webhely keresésére vagy program, mappa, fájl vagy webhely megnyitására.

Beállítás a Q menü vagy az Info Center megnyitására a gomb megnyomásakor:

- **1.** Kattintson a HP Quick Launch Buttons (HP gyorsindító gombok) panelen a **Programmable Buttons** (Programozható gombok) lapra.
- **2.** Kattintson a beállítani kívánt gomb mellett a lefelé mutató nyílra, majd kattintson a **Q Menu** vagy a **HP Info Center** elemre.
- **3.** A beállítások mentéséhez és a kezelőpult bezárásához kattintson az **Alkalmazás**, majd az **OK** gombra.

Beállítás levelezőprogram megnyitására vagy webhely keresésére a gomb megnyomásakor:

- **1.** Kattintson a HP Quick Launch Buttons (HP gyorsindító gombok) panelen a **Programmable Buttons** (Programozható gombok) lapra.
- **2.** Kattintson a beállítani kívánt gomb mellett a lefelé mutató nyílra, majd kattintson a **Launch eMail** (E-mail program indítása) vagy a **Search URL** (URL-cím keresése) elemre.
- **3.** A beállítások mentéséhez és a kezelőpult bezárásához kattintson az **Alkalmazás**, majd az **OK** gombra.

Beállítás program, mappa, fájl vagy webhely megnyitására a gomb megnyomásakor:

- **1.** Kattintson a HP Quick Launch Buttons (HP gyorsindító gombok) panelen a **Programmable Buttons** (Programozható gombok) lapra.
- **2.** Kattintson a beállítani kívánt gomb mellett a lefelé mutató nyílra, majd kattintson a **Presentation** (Bemutató) elemre.
- **3.** Kattintson a **Configure** (Konfigurálás) gombra.
- **4.** A Program to Start (Indítandó program) területen lévő mezőbe írja be a program, mappa vagy fájl nevét, illetve a webhely URL-címét.

– vagy –

Kattintson a **Tallózás** gombra a használható programok, mappák, fájlok vagy webhelyek megkereséséhez, majd kattintson az egyik elemre.

**5.** A beállítások mentéséhez és a kezelőpult bezárásához kattintson az **Alkalmazás**, majd az **OK** gombra.

#### **A Q menü megjelenítése**

A Q menü gyors hozzáférést biztosít a legtöbb számítógépen gombokkal, billentyűkkel vagy gyorsgombokkal elérhető rendszerfeladatokhoz.

A Q menü megjelenítése az asztalon:

▲ Az egér jobb gombjával kattintson a HP Quick Launch Buttons ikonra, és válassza a **Launch Q Menu** (Q menü indítása) parancsot.

# <span id="page-15-0"></span>**A Q menü beállításainak megadása**

A Q menü akár 40 elemet is képes megjeleníteni. A rendszer által definiált több elem gyári beállításokkal rendelkezik. Választhat, hogy ezeket az elemeket megjeleníti-e. Hozzáadni csak a felhasználó által megadott elemeket lehet. Minden elem, beleértve az alapértelmezett beállításban megadottakat is, eltávolítható.

A Q menü elemei az **Items to display on Q Menu** (A Q menüben megjelenítendő elemek) listában kezelhetők.

#### **A Q menü elemeinek eltávolítása**

Elem eltávolítása a Q menüből:

- **1.** Kattintson a HP Quick Launch Buttons panelen a **Q Menu** (Q menü) lapra.
- **2.** Az **Items to display on Q Menu** (A Q menüben megjelenítendő elemek) listában törölje a bejelölést az eltávolítani kívánt elemek jelölőnégyzetéből.
- **3.** A beállítások mentéséhez és a kezelőpult bezárásához kattintson az **Alkalmazás**, majd az **OK** gombra.

#### **A listában szereplő elemek felvétele a Q menübe**

Elem felvétele a Q menüre az Items to display on Q Menu (A Q menüben megjelenítendő elemek) listán szereplő elemek közül:

- **1.** Kattintson a HP Quick Launch Buttons panelen a **Q Menu** (Q menü) lapra.
- **2.** Jelölje be a felvenni kívánt elem jelölőnégyzetét.
- **3.** A beállítások mentéséhez és a kezelőpult bezárásához kattintson az **Alkalmazás**, majd az **OK** gombra.

#### **Felhasználó által megadott elem felvétele a Q menüre**

Elemek felvétele az **Items to display on Q Menu** (A Q menüben megjelenítendő elemek) listára és a Q menüre, amikor az elem nem szerepel az **Items to display on Q Menu** (A Q menüben megjelenítendő elemek) listában, például meghajtón, hálózatban vagy az interneten lévő elem:

- **1.** Kattintson a HP Quick Launch Buttons panelen a **Q Menu** (Q menü) lapra.
- **2.** Kattintson az **Add** (Hozzáadás) gombra.
- **3.** Az **Add New Menu Entry** (Új menüelem hozzáadása) párbeszédpanelen beírással vagy tallózással veheti fel az elemet:
	- Ha a billentyűzet használatával kívánja hozzáadni az elemet, írja be az elem nevét a **Display Name** (Megjelenítendő név) mezőbe, és írja be az elem elérési útját a **File Name** (Fájlnév) mezőbe. Ha a megjelenítendő nevet inkább be szeretné írni, de tallózással kívánja megkeresni a fájlnevet, hagyja üresen a **File Name** (Fájlnév) mezőt.
	- Elem tallózással való hozzáadásához kattintson a **Browse** (Tallózás) gombra.

Az ablakban válassza ki az elemet. (Az elem teljes neve megjelenik a **File Name** (Fájlnév) mezőben, és ha korábban nem írt be nevet a **Display Name** (Megjelenítendő név) mezőbe, a névből a rendszer létrehozza a megjelenítendő nevet, és azt megjeleníti a **Display Name** (Megjelenítendő név) mezőben.)

<span id="page-16-0"></span>**4.** A beállítások mentéséhez és a kezelőpult bezárásához kattintson az **Alkalmazás**, majd az **OK** gombra.

#### **Felhasználó által megadott elem módosítása**

A felhasználó által megadott elemek módosíthatók, a rendszer által megadottak nem. Ha egy rendszer által megadott elemet választ ki az **Items to display on Q Menu** (A Q menüben megjelenítendő elemek) listából, a Modify (Módosítás) gomb nem használható.

Felhasználó által megadott elem megjelenítendő és/vagy fájlnevének módosítása:

- **1.** Kattintson a HP Quick Launch Buttons panelen a **Q Menu** (Q menü) lapra.
- **2.** Kattintson az elemre az **Items to display on Q Menu** (A Q menüben megjelenítendő elemek) listában.
- **3.** Kattintson a **Modify** (Módosítás) gombra.
	- Ha a billentyűzet használatával kívánja módosítani az elem megjelenítendő vagy fájlnevét, írja be az új nevet a **Display Name** (Megjelenítendő név) mezőbe, illetve írja be az elem új elérési útját a **File Name** (Fájlnév) mezőbe. Ha a megjelenítendő nevet inkább be szeretné írni, de tallózással kívánja megkeresni a fájlnevet, hagyja üresen a **File Name** (Fájlnév) mezőt.
	- A megjelenítendő név vagy fájlnév tallózással történő módosításához kattintson a **Browse** (Tallózás) gombra.

Az ablakban válassza ki az elemet. (Az elem teljes neve megjelenik a **File Name** (Fájlnév) mezőben, és ha korábban nem írt be nevet a **Display Name** (Megjelenítendő név) mezőbe, a névből a rendszer létrehozza a megjelenítendő nevet, és azt megjeleníti a **Display Name** (Megjelenítendő név) mezőben.)

**4.** A beállítások mentéséhez és a kezelőpult bezárásához kattintson az **Alkalmazás**, majd az **OK** gombra.

#### **Elemek áthelyezése a Q menüben**

Elem helyének módosítása a Q menüben:

- **1.** Kattintson a HP Quick Launch Buttons panelen a **Q Menu** (Q menü) lapra.
- **2.** Válassza ki a elemet az **Items to display on Q Menu** (A Q menüben megjelenítendő elemek) listában. Akkor
	- Az elemnek a listában felfelé történő áthelyezéséhez kattintson a **Move Up** (Áthelyezés felfelé) gombra.
	- Az elemnek a listában lefelé történő áthelyezéséhez kattintson a **Move Down** (Áthelyezés lefelé) gombra.
- **3.** A beállítások mentéséhez és a kezelőpult bezárásához kattintson az **Alkalmazás**, majd az **OK** gombra.

#### <span id="page-17-0"></span>**Elem eltávolítása az Items to display on Q Menu (A Q menüben megjelenítendő elemek) listán szereplő elemek közül**

A rendszer által megadott elemek nem távolíthatók el az Items to display on Q Menu (A Q menüben megjelenítendő elemek) listán szereplő elemek közül.

Felhasználó által megadott elem eltávolítása:

- **1.** Kattintson a HP Quick Launch Buttons panelen a **Q Menu** (Q menü) lapra.
- **2.** Kattintson az eltávolítani kívánt elemre.
- **3.** Kattintson a **Remove** (Eltávolítás) gombra.
- **4.** A beállítások mentéséhez és a kezelőpult bezárásához kattintson az **Alkalmazás**, majd az **OK** gombra.

#### **Mozaikszerű beállítások megadása**

Mozaikszerű beállítások megadása a Windows asztalon:

- **1.** Kattintson a HP Quick Launch Buttons panelen a **Quick Tile** (Gyors mozaik) lapra.
- **2.** Kattintson a **Függőleges mozaik** vagy a **Vízszintes mozaik** elemre, majd kattintson a mozaik szerűen elrendezni kívánt programokra az **Applications currently running** (Jelenleg futó alkalmazások) mezőben.
- **3.** A beállítások mentéséhez és a kezelőpult bezárásához kattintson az **Alkalmazás**, majd az **OK** gombra.

#### **Egyéb beállítások megadása**

Egyéb beállítások megadásához használhatja a HP Quick Launch Buttons (HP gyorsindító gombok) kezelőpanelt.

**Megjegyzés** Előfordulhat, hogy a Beállítások lapon felsorolt beállítások közül néhányat az Ön számítógépe nem támogat.

Egy beállítás megadása:

- **1.** Kattintson a HP Quick Launch Buttons panelen a **Preferences** (Beállítások) lapra.
- **2.** Egy beállítás megjelenítéséhez vagy engedélyezéséhez jelölje be a mellette levő jelölőnégyzetet.

– vagy –

Egy beállítás törléséhez vagy letiltásához törölje a jelet a mellette levő jelölőnégyzetből.

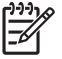

**Megjegyzés** Ha a Preferences (Beállítások) lap egyik elemről további információt szeretne megtekinteni a képernyőn, kattintson az ablak jobb felső sarkában található Súgó gombra, majd kattintson az elemre.

# <span id="page-18-0"></span>**3 Billentyűblokkok**

A számítógépen található egy beágyazott számbillentyűzet, azonban külön beszerezhető külső számbillentyűzet, illetve külső, számbillentyűzetet is tartalmazó billentyűzet használatát is támogatja.

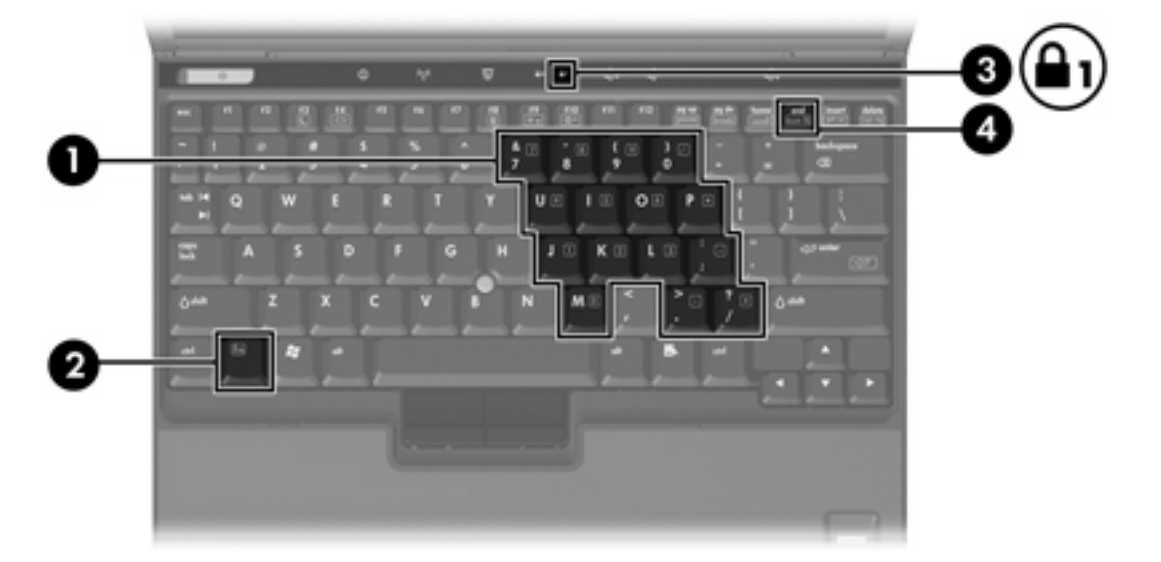

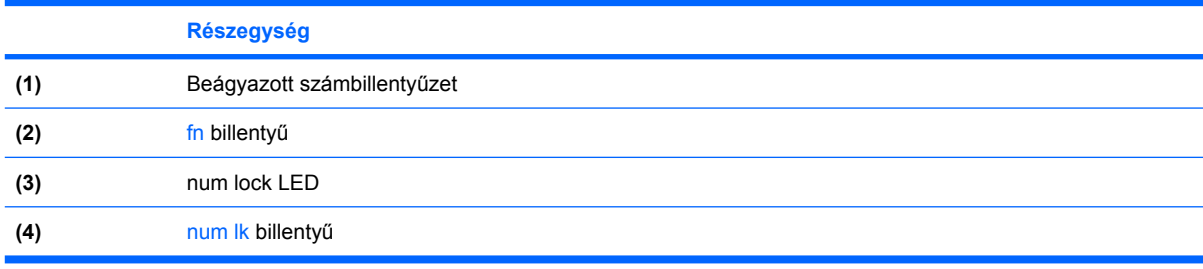

# <span id="page-19-0"></span>**A beágyazott számbillentyűzet használata**

A beágyazott számbillentyűzet 15 gombja ugyanúgy használható, mint egy külső billentyűzet gombjai. Amikor a beágyazott számbillentyűzet be van kapcsolva, az azon található gombok mindegyike a gomb jobb felső sarkában jelzett funkciót hajtja végre.

# **A beágyazott számbillentyűzet engedélyezése és letiltása**

Nyomja le az fn+num lk billentyűkombinációt, ha engedélyezni szeretné a beágyazott számbillentyűzetet. A num lock jelzőfény bekapcsolódik. Nyomja meg újra az fn+num lk billentyűkombinációt a billentyűk eredeti funkciójához való visszatéréshez.

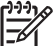

**Megjegyzés** A számítógépen található beágyazott számbillentyűzet nem működik addig, amíg külső billentyűzet vagy számbillentyűzet csatlakozik számítógéphez vagy egy opcionális dokkolóegység eszközhöz.

# **Billentyűfunkciók váltása a beágyazott számbillentyűzeten**

Ideiglenesen megváltoztathatja a beágyazott számbillentyűzet gombjainak normál billentyűzetfunkciói és billentyűzetblokk-funkciói között az fn billentyű vagy az fn+shift billentyűkombináció használatával.

- Egy billentyűzetgomb funkciójának billentyűzetfunkciókra való átváltásához a billentyűzet kikapcsolt állapotában nyomja meg és tartsa lenyomva az fn billentyűt, és közben nyomja meg a billentyűzetgombot.
- A billentyűzetgombok ideiglenesen normál billentyűkként történő használata, amikor a billentyűzet be van kapcsolva:
	- Nyomja meg és tartsa lenyomva az fn billentyűt a kisbetűs írásmódhoz.
	- Nyomja meg és tartsa lenyomva az fn+shift billentyűkombinációt a nagybetűs írásmódhoz.

# **Külső számbillentyűzet használata**

A legtöbb külső számbillentyűzet működése attól függ, hogy a Num Lock üzemmód be van-e kapcsolva. (Alapértelmezés szerint a num lock mód ki van kapcsolva.) Például:

- Amikor a num lock be van kapcsolva, a legtöbb billentyűzetgombbal számok gépelhetők.
- A Num Lock funkció kikapcsolt állapotában a legtöbb számbillentyű a nyíl- és lapozóbillentyűk funkcióját látja el.

Ha a külső számbillentyűzeten be van kapcsolva a Num Lock üzemmód, akkor a számítógép num lock LED-je világít. Ha a külső számbillentyűzeten ki van kapcsolva a Num Lock üzemmód, akkor a számítógép num lock LED-je sem világít.

Ha külső számbillentyűzet van csatlakoztatva, akkor a beágyazott számbillentyűzet nem kapcsolható be.

# **A num lock be- és kikapcsolása munkavégzés közben**

A Num Lock funkció be- vagy kikapcsolása külső billentyűzeten munkavégzés közben:

Nyomja meg a num lk billentyűt a külső számbillentyűzeten (ne a számítógépen).

# <span id="page-20-0"></span>**Tárgymutató**

# **A**

akkumulátor feltöltöttsége [4,](#page-7-0) [6](#page-9-0) Alvó állapot gyorsbillentyűje [4,](#page-7-0) [5](#page-8-0)

### **B**

Bemutató gomb [7](#page-10-0), [8](#page-11-0) billentyűzet, gyorsbillentyűk [3](#page-6-0) billentyűzetblokk, beágyazott engedélyezés és letiltás [16](#page-19-0) használat [16](#page-19-0) váltás, billentyűfunkckiók [16](#page-19-0)

### **E**

egér, külső beállítások megadása [2](#page-5-0) használat [2](#page-5-0)

## **F**

fn billentyű [3](#page-6-0) funkcióbillentyűk [3](#page-6-0)

## **G**

gombok Bemutató [7](#page-10-0), [8](#page-11-0) Gyorsindítás [7](#page-10-0) Gyorsindító gombok szoftver [10](#page-13-0) Info Center [7](#page-10-0), [9](#page-12-0)

## **GY**

gyorsbillentyűk akkumulátor feltöltöttsége [4,](#page-7-0) [6](#page-9-0) belépés az alvó állapotba [4](#page-7-0), [5](#page-8-0) csökkentés, képernyő fényereje [4,](#page-7-0) [6](#page-9-0) gyors útmutató [4](#page-7-0) használat [4](#page-7-0) leírás [3](#page-6-0)

megjelenítés, rendszerinformáció [4](#page-7-0) megjelenítés helyének váltása [4](#page-7-0), [6](#page-9-0) növelés, képernyő fényereje [4,](#page-7-0) [6](#page-9-0) Gyorsindító gombok [7](#page-10-0) Gyorsindító gombok szoftver [10](#page-13-0)

### **I**

ikonhozzárendelések [14](#page-17-0) Info Center gomb [7,](#page-10-0) [9](#page-12-0)

# **K**

képernyő képernyő-fényerő gyorsbillentyűi [4,](#page-7-0) [6](#page-9-0) kép váltása [4](#page-7-0), [6](#page-9-0) képernyő-fényerő gyorsbillentyűi [4,](#page-7-0) [6](#page-9-0) kompozit videó [6](#page-9-0) külső billentyűzethozzárendelések [14](#page-17-0)

#### **M**

megjelenített kép helyének váltása [4](#page-7-0), [6](#page-9-0) mozaikszerű beállítások [14](#page-17-0) mutatóeszközök azonosítás [1](#page-4-0) beállítások megadása [2](#page-5-0) használat [2](#page-5-0)

#### **N**

num lock mód, külső számbillentyűzet [16](#page-19-0)

### **P**

pöcökegér azonosítás [1](#page-4-0) használat [2](#page-5-0) pöcökegér bal gombja [1](#page-4-0)

# **Q**

Q menü [11](#page-14-0)

# **R**

rendszerinformáció gyorsbillentyű [4](#page-7-0)

# **S**

S-Video [6](#page-9-0)

## **SZ**

számbillentyűzet, beágyazott azonosítás [15](#page-18-0) számbillentyűzet, külső használat [16](#page-19-0) num lock mód [16](#page-19-0) szoftver, Gyorsindító gombok [10](#page-13-0)

#### **V**

videoátviteli típusok [6](#page-9-0)

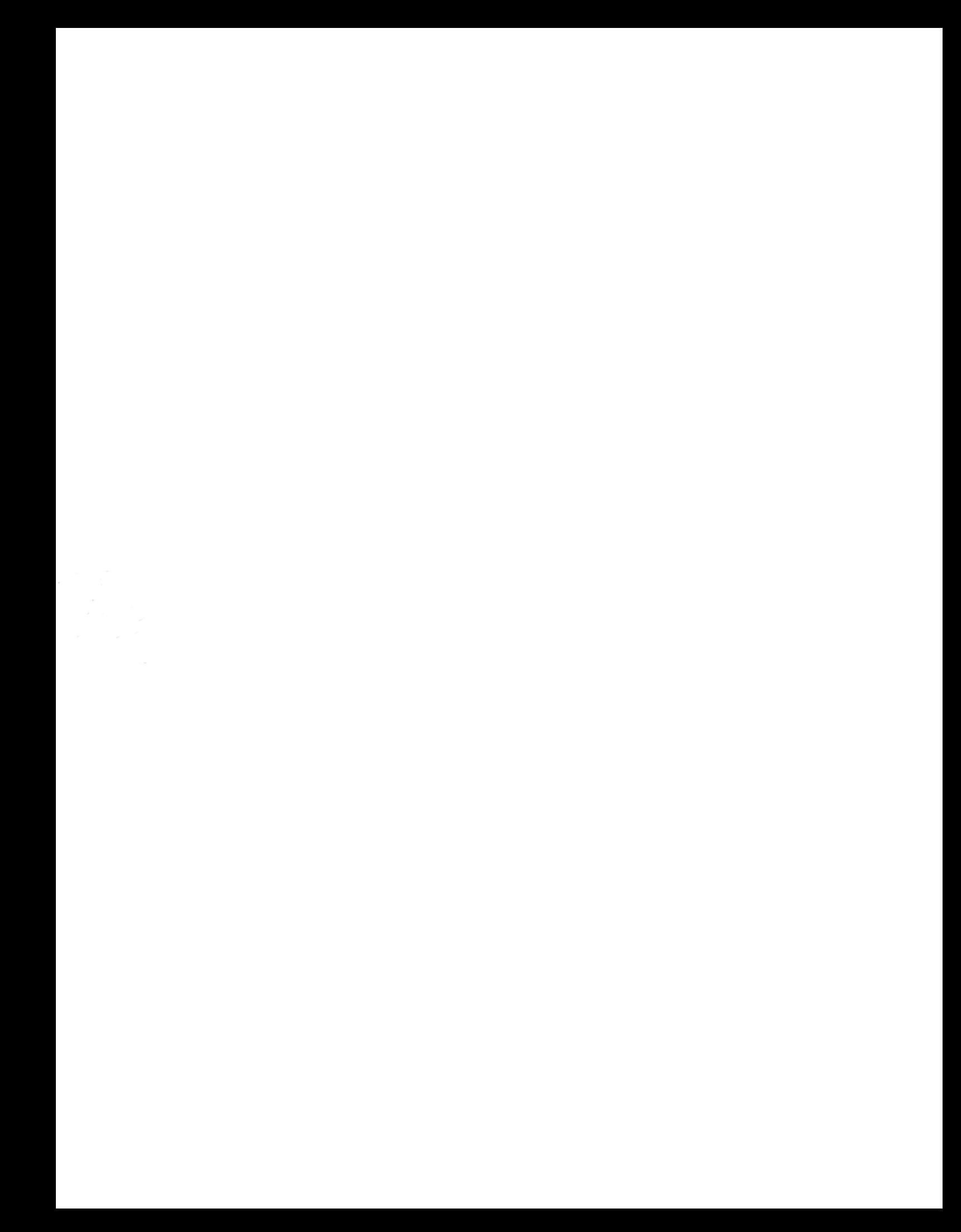